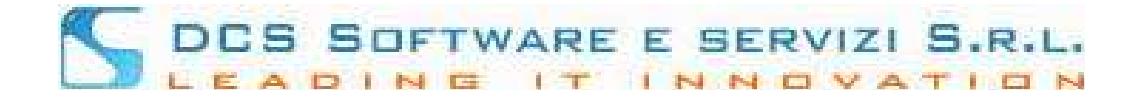

## **REGISTRAZIONE DIFENSORI ALL'OPEN WEB DI CONCILIO**

All'accesso all'Open Web si visualizzerà la seguente schermata:

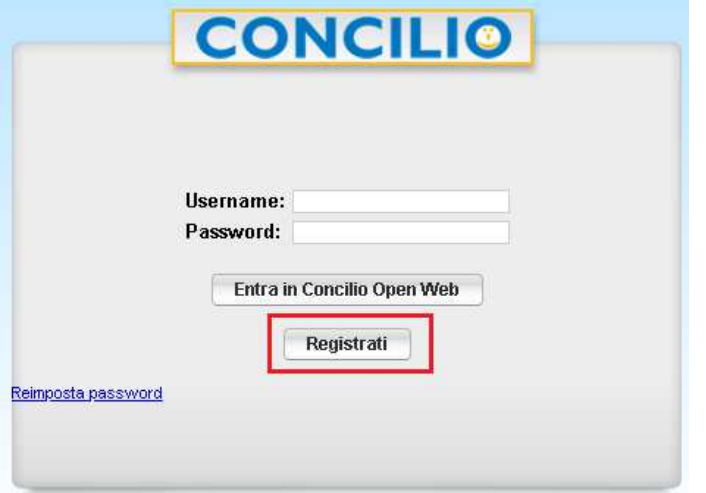

Cliccando sul pulsante [REGISTRATI] (riquadrato in rosso nell'immagine sopra) si visualizzerà la pagina per l'inserimento dei dati:

## Registrazione  $U$ tente:

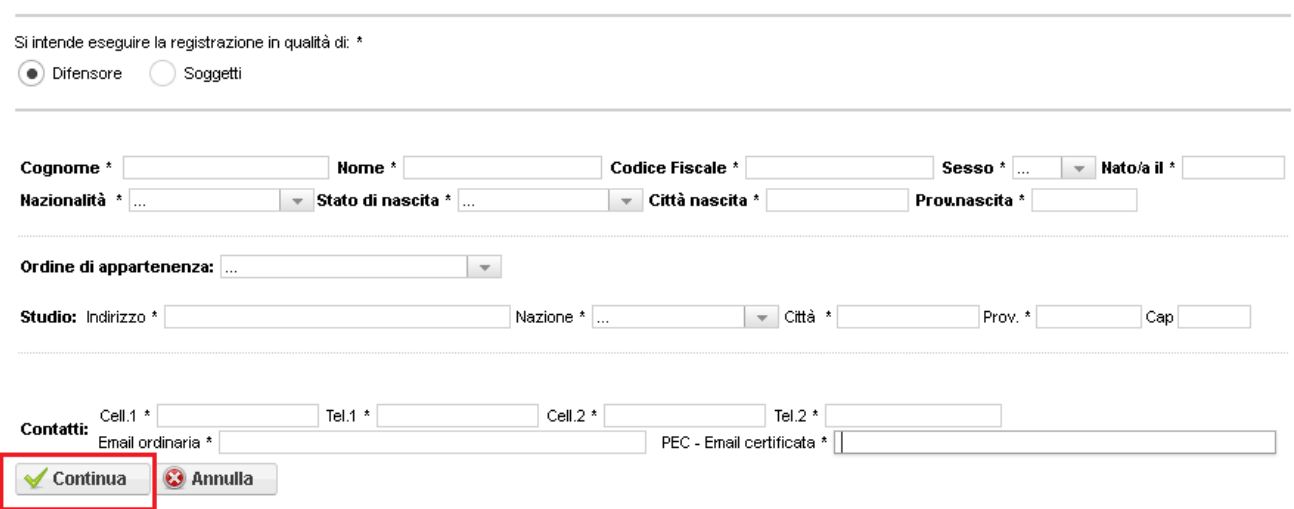

tutti i campi sono obbligatori, per i Contatti: (Cel / Tel / Cell2 / Tel2) è obbligagtorio inserire al meno o il Cellulare (Cell1) o il telefono fisso (Tel1).

Cliccando sul pulsante [CONTINUA] il programma chiederà di impostare la password d'accesso e di riscriverla per conferma:

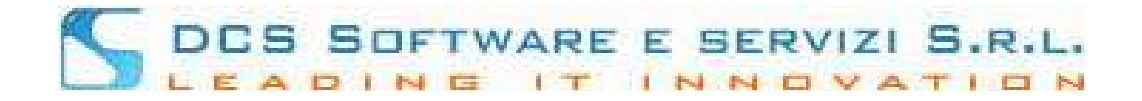

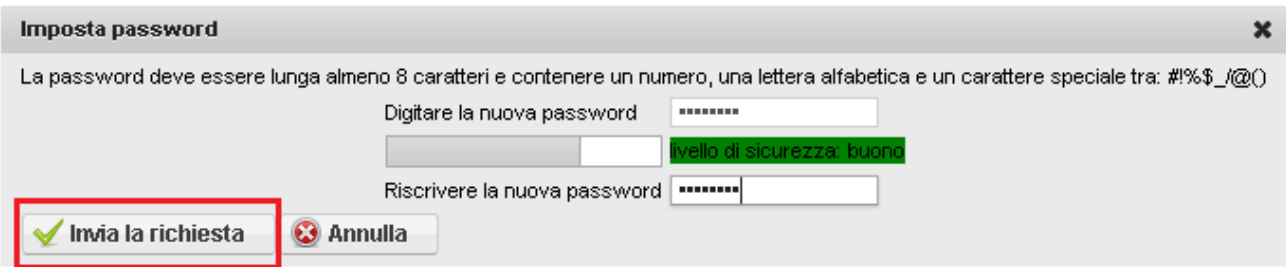

Cliccando sul pulsante [INVIA RICHIESTA] si visualizzerà il seguente messaggio:

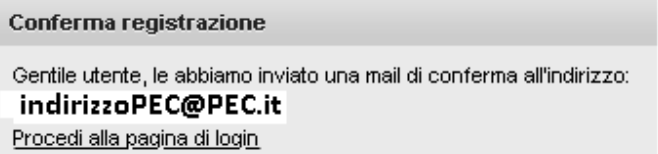

Nella PEC sarà presente un link per attivare l'account: (di seguito esempio di PEC) :

## Gent.le COGNOME NOME

Per completare la procedura di registrazione la preghiamo di fare dick sul seguente link:

## link

lo username per il login sarà: **CODICE FISCALE** 

come password dovrà utilizzare quella impostata al momento delal registrazione

Cordialità

Cliccando sul Link presente nella PEC si verrà reindirizzati ad una pagina in cui verrà confermato il buon esito della registrazione; cliccando sul link presente nella pagina si verrà reindirizzati alla pagina di login Open Web dove basterà inserire come username: il proprio codice fiscale in MAIUSCOLO e come password la password impostata in fase di registrazione ed accedere.

Reimposta password

Nel caso in cui non si ricordasse la password di accesso basterà cliccare sul link presente nella pagina di login.